DREPTURI DE AUTOR © Hangzhou EZVIZ Software Co., Ltd. TOATE DREPTURILE REZERVATE.

Orice informaţie, inclusiv, printre altele, formulări, imagini, grafice sunt proprietăţile Hangzhou EZVIZ Software Co., Ltd. (denumite în continuare "EZVIZ"). Acest manual de utilizare (denumit în continuare "Manualul") nu poate fi reprodus, modificat, tradus sau distribuit, parțial sau în întregime, prin niciun fel de mijloc, fără permisiunea prealabilă scrisă a EZVIZ. Cu excepția cazului în care se stipulează altfel, EZVIZ nu face nicio garanție sau reprezentare, expresă sau implicită, cu privire la Manual.

### **Despre acest Manual**

Manualul include instructiunile pentru utilizarea și gestionarea produsului. Fotografiile, diagramele, imaginile şi toate celelalte informaţii de mai jos sunt doar pentru descriere şi explicații. Informațiile conținute în Manualul pot fi modificate, fără notificare prealabilă, din cauza actualizărilor firmware-ului sau din alte motive. Vă rugăm să găsiţi cea mai recentă versiune în ∈zvız<sup>™</sup> pe site-ul web (http://www.ezviz.com).

#### **Înregistrare revizuire**

Versiune nouă – Mai 2022

#### **Recunoaşterea mărcilor**

EZVIZ ™, « și alte mărci comerciale și sigle ale EZVIZ sunt proprietatea EZVIZ în diferite jurisdicţii. Alte mărci comerciale şi sigle menţionate mai jos reprezintă proprietatea respectivilor deținători.

#### **Declinarea răspunderii legale**

ÎN MĂSURA MAXIMĂ PERMISĂ DE LEGISLAŢIA APLICABILĂ, PRODUSUL DESCRIS, ÎMPREUNĂ CU COMPONENTELE HARDWARE, SOFTWARE ŞI FIRMWARE ALE ACESTUIA, ESTE FURNIZAT "AŞA CUM ESTE", CU TOATE DEFECTELE ŞI ERORILE, IAR EZVIZ NU GARANTEAZĂ NICI ÎN MOD EXPRES, NICI SUBÎNŢELES, INCLUSIV, DAR FĂRĂ A SE LIMITA LA, VANDABILITATEA, CALITATEA SATISFĂCĂTOARE, ADECVAREA PENTRU UN ANUMIT SCOP ŞI NEATINGEREA TERŢILOR. ÎN NICIO SITUAŢIE EZVIZ, DIRECTORII, FUNCŢIONARII, ANGAJAŢII SAU AGENŢII SĂI NU VOR RĂSPUNDE PENTRU NICIUN FEL DE DAUNE CONSECUTIVE, ACCIDENTALE SAU INDIRECTE, INCLUSIV, PRINTRE ALTELE, DAUNE PENTRU PIERDEREA PROFITULUI ACTIVITĂTII, ÎNTRERUPEREA ACTIVITĂTII, SAU PIERDEREA DE DATE SAU DOCUMENTE ÎN LEGĂTURĂ CU UTILIZAREA ACESTUI PRODUS, CHIAR DACĂ EZVIZ A FOST AVERTIZAT DE POSIBILITATEA UNOR ASTFEL DE DAUNE.

ÎN LIMITA MAXIMĂ PERMISĂ DE LEGEA APLICABILĂ, RĂSPUNDEREA TOTALĂ A EZVIZ PENTRU TOATE DAUNELE NU VA DEPĂŞI ÎN NICIUN CAZ PREŢUL INIŢIAL DE ACHIZITIE AL PRODUSULUI.

EZVIZ NU ÎŞI ASUMĂ NICIO RĂSPUNDERE PENTRU VĂTĂMĂRI CORPORALE SAU DAUNE MATERIALE CA URMARE A ÎNTRERUPERII PRODUSULUI SAU A ÎNCETĂRII SERVICIULUI CAUZATE DE: A) INSTALAREA SAU UTILIZAREA NECORESPUNZĂTOARE, ALTELE DECÂT CELE SOLICITATE; B) PROTECŢIA INTERESELOR NAŢIONALE SAU PUBLICE; C) FORŢA MAJORĂ; D) UTILIZAREA DE CĂTRE DVS. SAU TERŢI, INCLUSIV, DAR FĂRĂ A SE LIMITA LA, UTILIZAREA PRODUSELOR, SOFTWARE-ULUI, APLICAŢIILOR TERŢILOR ŞI ALTELE.

ÎN CEEA CE PRIVEŞTE PRODUSUL CU ACCES LA INTERNET, UTILIZAREA PRODUSULUI SE VA FACE ÎN ÎNTREGIME DOAR PE RISC PROPRIU. EZVIZ NU ÎŞI VA ASUMA RESPONSABILITATEA PENTRU FUNCTIONAREA NECORESPUNZĂTOARE, SCURGERILE DE INFORMATII CONFIDENTIALE SAU ALTE DAUNE CARE POT REZULTA DIN ATACURILE CIBERNETICE, ATACURILE HACKERILOR, INFECTAREA CU VIRUŞI SAU ALTE RISCURI DE SECURITATE PE INTERNET; CU TOATE ACESTEA, EZVIZ VA OFERI ASISTENTĂ TEHNICĂ OPORTUNĂ DACĂ ESTE NECESAR. LEGILE DE SUPRAVEGHERE ŞI LEGILE PRIVIND PROTECŢIA DATELOR VARIAZĂ ÎN FUNCŢIE DE JURISDICŢIE. VĂ RUGĂM SĂ VERIFICAŢI TOATE LEGILE RELEVANTE DIN JURISDICŢIA DVS. ÎNAINTE DE A UTILIZA ACEST PRODUS PENTRU A ASIGURA CĂ UTILIZAREA RESPECTĂ LEGEA APLICABILĂ. EZVIZ VA FI RĂSPUNZĂTOR ÎN EVENTUALITATEA ÎN CARE ACEST PRODUS ESTE UTILIZAT ÎN SCOPURI NELEGITIME.

ÎN CAZUL UNOR CONFLICTE ÎNTRE CELE DE MAI SUS ŞI LEGEA APLICABILĂ, ACEASTA DIN URMĂ PREVALEAZĂ.

# **Cuprins**

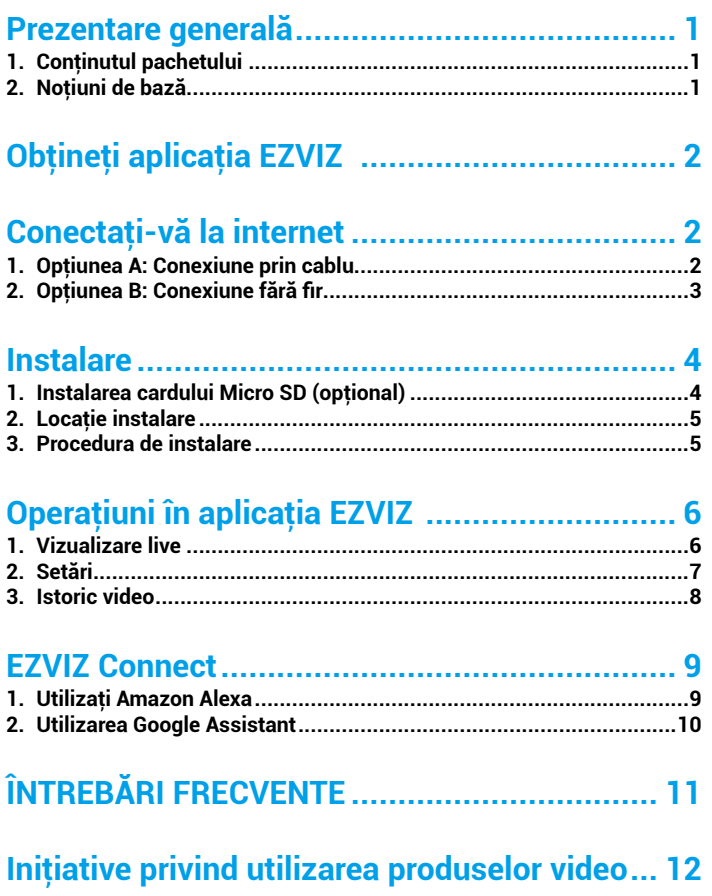

# **Prezentare generală**

## **1. Conţinutul pachetului**

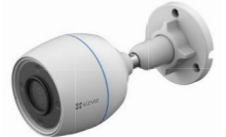

Cameră (1 buc.)

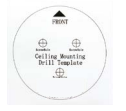

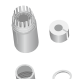

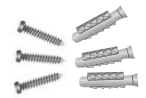

Şablon de găurire (1 buc.) Set impermeabil (1 buc.) Set şuruburi (1 buc.)

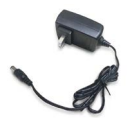

Adaptor de alimentare (1 buc.)

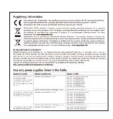

Informaţii de reglementare (2 buc.)

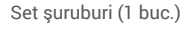

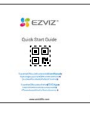

Ghid de pornire rapidă (1 buc.)

Aspectul adaptorului de alimentare este supus celui pe care l-aţi cumpărat.

## **2. Noţiuni de bază**

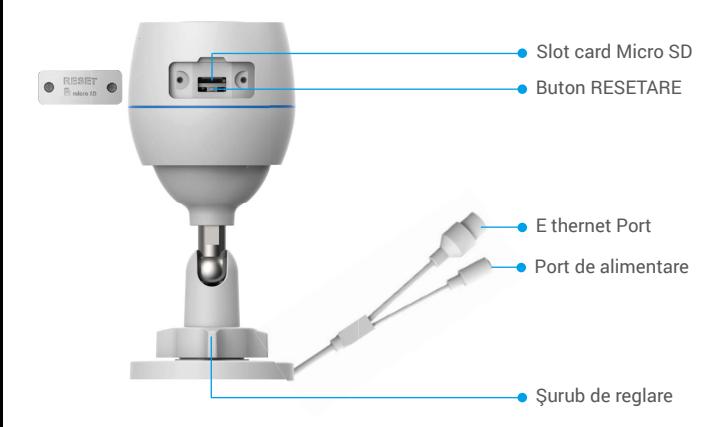

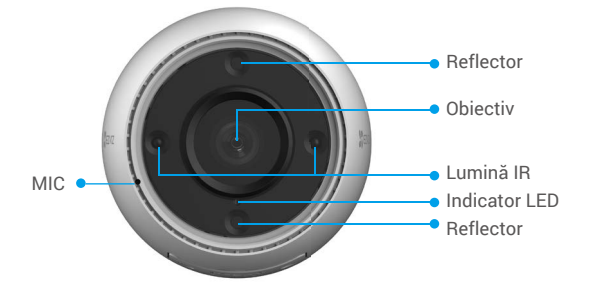

### Denumire Descriere

Buton RESETARE Când camera functionează, apăsați continuu, timp de aproximativ 4 secunde, până când indicatorul LED este roșu solid și toți parametrii vor fi restabiliti la setările implicite.

LED

Roşu solid: Camera porneşte.

- Indicator
- Roșu intermitent lent: Exceptie de retea.  $\ddot{\phantom{a}}$
- Roșu care clipește rapid: Excepție cameră (de exemplu, .... eroare card Micro SD).
	- Albastru solid: Aplicaţie pentru cameră de vizită.
	- Albastru intermitent lent: Camera functionează corect.
	- Albastru intermitent rapid: Camera este pregătită pentru ... conexiunea la Wi-Fi.

# **Obţineţi aplicaţia EZVIZ**

- 1. Conectati telefonul mobil la Wi-Fi (sugerat).
- 2. Descărcați și instalați aplicația EZVIZ căutând "EZVIZ" în App Store sau Google Play™.
- 3. Lansaţi aplicaţia şi înregistraţi un cont de utilizator EZVIZ.

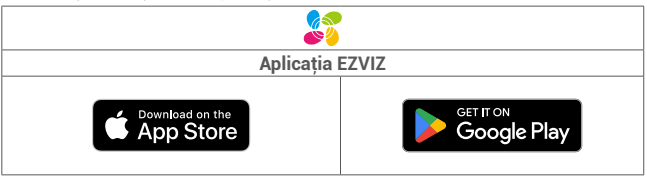

Dacă ati folosit deja aplicația, asigurați-vă că este cea mai recentă versiune. Pentru a afla dacă este disponibilă o actualizare, accesaţi magazinul de aplicaţii şi căutaţi "EZVIZ".

# **Conectaţi-vă la internet**

- Conexiune prin cablu: Conectaţi camera la un ruter. Consultaţi **opţiunea A**.
	- Conexiune fără fir: Conectaţi camera la Wi-Fi. Consultaţi **opţiunea B**.

## **1. Opţiunea A: Conexiune prin cablu**

- 1. Conectati cablul de alimentare al adaptorului la portul de alimentare al camerei.
- 2. Conectaţi adaptorul de alimentare la o priză electrică.
	- Utilizaţi adaptorul de alimentare şi cablul de alimentare cu camera din cutie.
		- LED-ul care se aprinde albastru intermitent rapid indică faptul că camera este pornită şi pregătită pentru configurarea reţelei.
- 3. Conectaţi camera la portul LAN al routerului cu cablul Ethernet (achiziţionaţi separat).
	- LED-ul care se aprinde albastru intermitent lent indică faptul că camera este conectată la internet

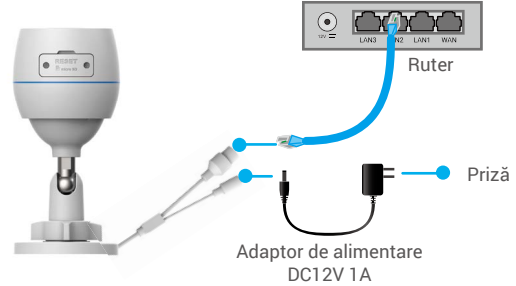

- 4. Adăugați camera la EZVIZ.
	- Conectaţi-vă la cont utilizând aplicaţia EZVIZ.
	- Pe ecranul principal, apăsaţi "+" în colţul din dreapta sus, pentru a accesa interfaţa Scan QR Code.
	- Scanaţi codul QR pe coperta ghidului de pornire rapidă sau de pe corpul camerei.

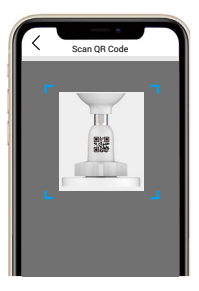

- Urmaţi expertul aplicaţiei EZVIZ pentru a adăuga camera la aplicaţie.

## **2. Opţiunea B: Conexiune fără fir**

- 1. Conectaţi cablul de alimentare al adaptorului la portul de alimentare al camerei.
- 2. Conectati adaptorul de alimentare la o priză electrică.
	- **•** Utilizați adaptorul de alimentare și cablul de alimentare cu camera din cutie.
	- LED-ul care se aprinde albastru intermitent rapid indică faptul că camera este pornită și pregătită pentru configurarea rețelei.

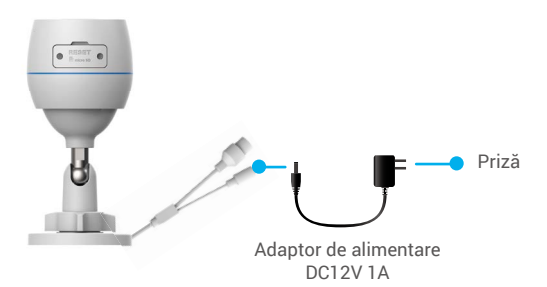

- 3. Adăugați camera la EZVIZ.
	- Conectaţi-vă la cont utilizând aplicaţia EZVIZ.
	- Pe ecranul principal, apăsaţi "+" în colţul din dreapta sus, pentru a accesa interfaţa Scan QR Code.
	- Scanaţi codul QR pe coperta ghidului de pornire rapidă sau de pe corpul camerei.

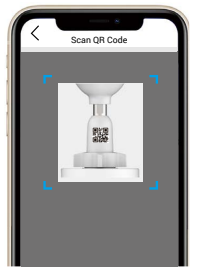

- Urmaţi expertul aplicaţiei EZVIZ pentru a adăuga camera la aplicaţie.
	- Vă rugăm să alegeți să conectați camera la Wi-Fi-ul la care s-a conectat telefonul mobil. • Banda Wi-Fi-lui trebuie să fie de 2,4 GHz.

Apăsaţi şi menţineţi apăsat butonul de resetare timp de aproximativ 4 secunde şi puteți reporni camera și restaura toți parametrii la valorile implicite. Apăsaţi şi menţineţi apăsat butonul de resetare timp de aproximativ 4 secunde în oricare dintre următoarele cazuri:

- Camera nu reuşeşte să se conecteze la reţeaua Wi-Fi.
- Doriti să conectați camera la o altă rețea Wi-Fi.

## **Instalare**

## **1. Instalarea cardului Micro SD (opţional)**

- 1. Îndepărtați capacul de pe cameră.
- 2. Introduceţi cardul micro SD (achiziţionat separat) în slotul pentru card.
- 3. Puneţi capacul la loc.

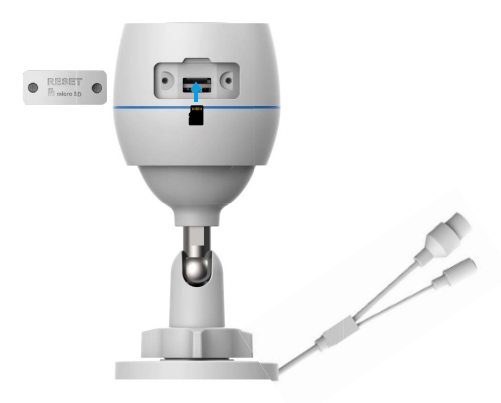

După instalarea cardului micro SD, ar trebui să iniţializaţi cardul în aplicaţia EZVIZ înainte de a-l utiliza.

- 4. În aplicaţia EZVIZ, apăsaţi Storage Status (Stare de stocare) din interfaţa Device Settings (Setări dispozitiv) pentru a verifica starea cardului SD.
- 5. Dacă starea cardului de memorie se afișează ca neinițializată, apăsați pentru a o initializa.

Starea se va schimba apoi la **Normal** şi apoi videoclipurile pot fi stocate.

## **2. Locaţie instalare**

- Alegeţi o locaţie cu un câmp vizual clar, fără blocaje şi cu un semnal wireless bun.
- Asiguraţi-vă că peretele este suficient de puternic pentru a rezista de trei ori greutatea camerei.
- Camera nu poate fi instalată cu obiectivul orientat spre lumina directă a soarelui.

## **3. Procedura de instalare**

- 1. Îndepărtaţi folia protectoare de pe obiectiv.
- 2. Lipiți şablonul de găurire pe o suprafață curată și plană.

3. (Numai pentru perete de ciment) Găuriti găurile pentru surub în functie de şablon şi introduceţi suporturile.

- 4. Utilizaţi şuruburi pentru a fixa camera pe suprafaţa de instalare.
- 5. Slăbiţi şurubul de reglare.

6. Rotiţi partea superioară a camerei pentru a obţine un efect de detectare potrivit.

7. Strângeţi din nou şurubul de reglare.

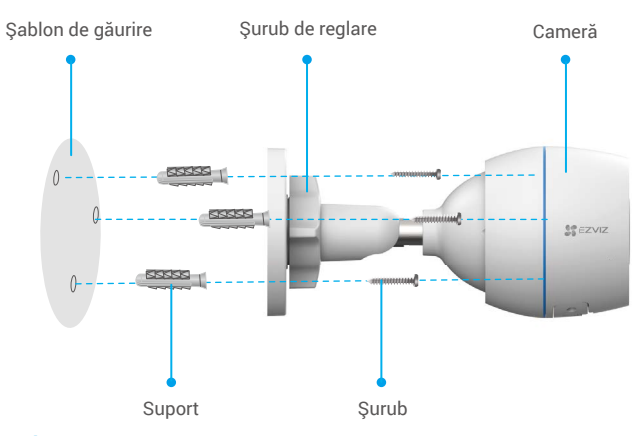

**i** Asigurați-vă că slotul pentru cardul micro SD este orientat în jos.

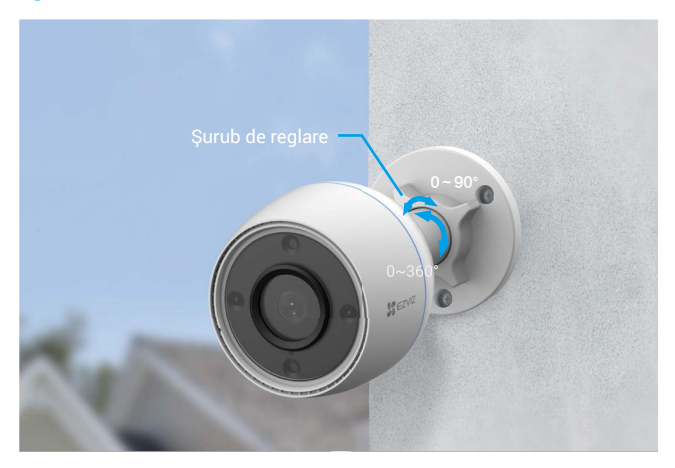

# **Operaţiuni în aplicaţia EZVIZ**

Interfaţa aplicaţiei poate fi diferită din cauza actualizării versiunii, iar interfaţa aplicaţiei pe Œ care aţi instalat-o pe telefon va prevala.

## **1. Vizualizare live**

Când lansaţi aplicaţia EZVIZ, pagina dispozitivului se afişează aşa cum se arată mai jos.

Puteţi viziona o transmisiune live, puteţi face fotografii, înregistra videoclipuri sau puteți alege o înregistrare video. definiție, după necesiate.

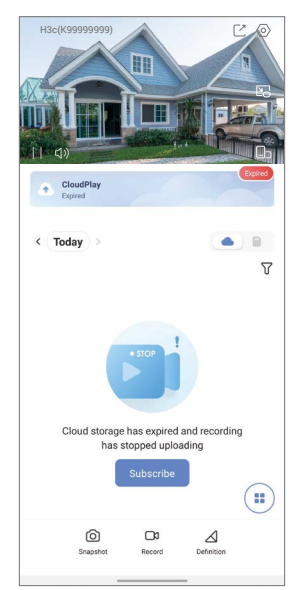

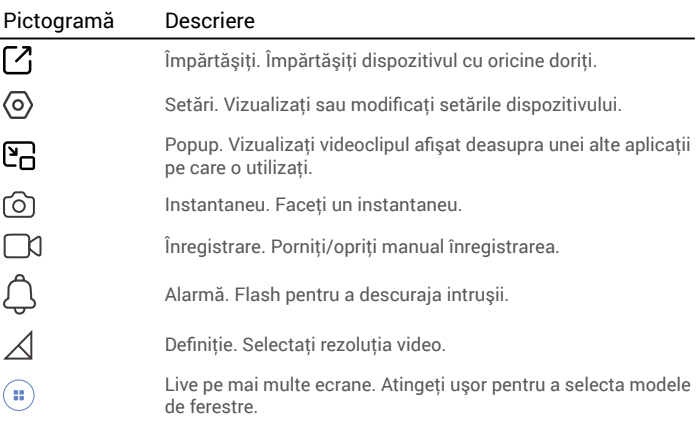

## **2. Setări**

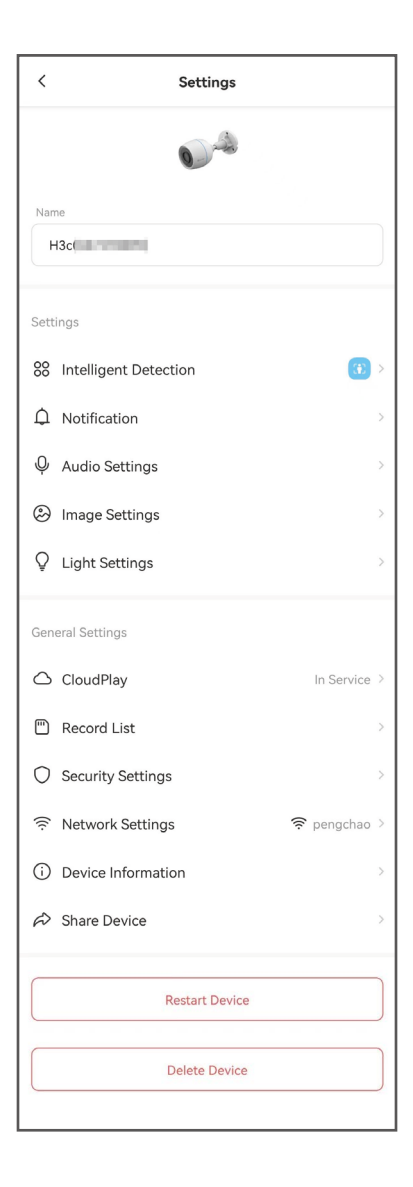

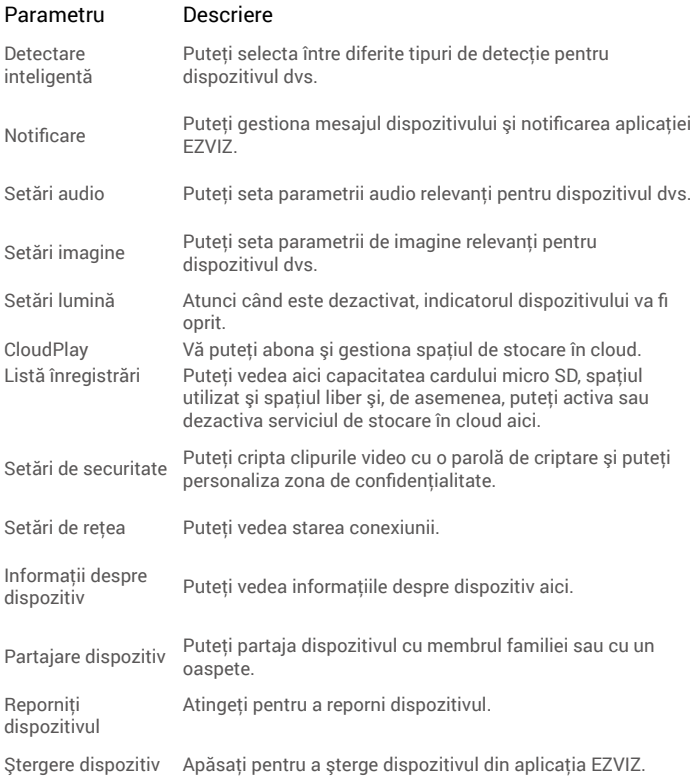

# **EZVIZ Connect**

## **1. Utilizaţi Amazon Alexa**

Aceste instrucţiuni vă vor permite să controlaţi dispozitivele EZVIZ cu Amazon Alexa. Dacă întâmpinați dificultăți în timpul procesului, vă rugăm să consultați Remedierea defectiunilor.

### Înainte de a începe, asigurati-vă că:

- 1. Dispozitivele EZVIZ sunt conectate la aplicatia EZVIZ.
- 2. În aplicatia EZVIZ, dezactivati "Image Encryption" (Criptarea imaginilor) din pagina Device Settings (Setări dispozitiv).
- 3. Aveti un dispozitiv compatibil cu Alexa (de exemplu, Echo Spot, Echo-Show, All-New Echo-Show, Fire TV (toate generaţiile), Fire TV stick (numai a doua generaţie) sau televizoare inteligente Fire TV Edition).
- 4. Aplicatia Amazon Alexa este deja instalată pe dispozitivul dvs. inteligent și ați creat un cont.

### Pentru a controla dispozitivele EZVIZ cu Amazon Alexa:

- 1. Deschideți aplicația Alexa și selectați "Skills and Games" (Abilități și jocuri) din meniu.
- 2. Pe ecranul Abilități și jocuri, căutați "EZVIZ" și veți găsi abilități "EZVIZ".
- 3. Selectați abilitățile dispozitivului EZVIZ, apoi atingeți ENABLE TO USE (ACTIVAȚI PENTRU A UTILIZA).
- 4. Introduceți numele de utilizator și parola EZVIZ și apăsați Sign in (Conectare).
- 5. Atingeti butonul **Authorize (Autorizare)** pentru a autoriza Alexa să vă acceseze contul EZVIZ, astfel încât Alexa să poată controla dispozitivele EZVIZ.
- 6. Veti vedea "EZVIZ has been successfully linked" (EZVIZ a fost conectat cu succes), apoi apăsați DISCOVER DEVICES (DESCOPERĂ DISPOZITIVE) pentru a permite Alexa să descopere toate dispozitivele EZVIZ.
- 7. Reveniți la meniul aplicației Alexa și selectați "Devices" (Dispozitive), iar sub dispozitive veti vedea toate dispozitivele EZVIZ.

### Comandă vocală

Descoperiți un nou dispozitiv inteligent prin meniul "Smart Home" din aplicația Alexa sau Funcţia de control vocal Alexa.

Odată ce dispozitivul este găsit, îl puteți controla cu vocea. Rostiți comenzi simple pentru Alexa.

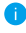

Numele dispozitivului, de exemplu: "show xxxx camera," (arată camera xxxx), poate fi modificat în aplicaţia EZVIZ. De fiecare dată când schimbaţi numele dispozitivului, va trebui să descoperiţi din nou dispozitivul pentru a actualiza numele.

### Remedierea defecţiunilor

#### Ce fac dacă Alexa nu reuşeşte să descopere dispozitivul meu?

Verificaţi dacă există probleme de conectare la Internet.

Încercați să reporniți dispozitivul inteligent și să redescoperiți dispozitivul pe Alexa.

#### De ce starea dispozitivului afișează "Offline" pe Alexa?

Este posibil ca conexiunea wireless să fi fost deconectată. Reporniți dispozitivul inteligent şi re-descoperiţi pe Alexa.

Accesul la internet pe ruterul dvs. ar putea fi indisponibil. Verificaţi dacă routerul este conectat la Internet şi încercaţi din nou.

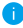

Pentru detalii despre tările care sustin utilizarea Amazon Alexa, consultați site-ul oficial al acestuia.

## **2. Utilizarea Google Assistant**

Cu ajutorul Google Assistant, puteţi activa dispozitivul EZVIZ şi puteţi viziona în direct prin intermediul comenzilor vocale Google Assistant.

### Sunt necesare următoarele dispozitive şi aplicaţii:

- 1. O aplicaţie EZVIZ funcţională.
- 2. În aplicația EZVIZ, dezactivați "Image Encryption" (Criptarea imaginilor) și activați "Audio" din pagina Device Settings (Setări dispozitiv).
- 3. Un televizor cu Chromecast funcţional care se conectează la acesta.
- 4. Aplicaţia Google Assistant de pe telefon.

### Pentru a începe, urmați pașii de mai jos:

- 1. Configurați dispozitivul EZVIZ și asigurați-vă că acesta funcționează corect în aplicatie.
- 2. Descărcați aplicația Google Home din App Store sau Google Play Store ™ si conectati-vă la contul dvs. Google.
- 3. În ecranul Myhome, atingeti "+" din coltul din stânga sus și selectati "Set up device" (Configurare dispozitiv) din lista de meniu pentru a accesa interfaţa Configurare.
- 4. Apăsați Works with Google (Functionează cu Google), și căutați "EZVIZ", unde veți găsi abilități "EZVIZ".
- 5. Introduceți numele de utilizator și parola EZVIZ și apăsați Sign in (Conectare).
- 6. Atingeti butonul **Authorize (Autorizare)**pentru a autoriza Google să vă acceseze contul EZVIZ, astfel încât Google să poată controla dispozitivele EZVIZ.
- 7. Atingeți Return to app (Revenire la aplicație).
- 8. Urmati pasii de mai sus pentru a finaliza autorizarea. Când sincronizarea este finalizată, serviciul EZVIZ va fi enumerat în lista dvs. de servicii. Pentru a vedea o listă de dispozitive compatibile în contul dvs. EZVIZ, atingeţi pictograma de serviciu EZVIZ.
- 9. Acum încercați câteva comenzi. Utilizați numele camerei pe care ați creat-o atunci când configurați sistemul.

Utilizatorii pot gestiona dispozitivele ca o singură entitate sau într-un grup. Adăugarea de dispozitive într-o cameră permite utilizatorilor să controleze simultan un grup de dispozitive utilizând o singură comandă.

Consultati linkul pentru mai multe informatii:

*https://support.google.com/googlehome/answer/7029485?co=GENIE. Platform%3DAndroid&hl=en*

# **ÎNTREBĂRI FRECVENTE**

- **Q: Dacă camera este offline în aplicaţie, înregistrarea video va continua?**
- A: Dacă camera este pornită, dar deconectată de la internet, înregistrarea locală va continua, dar înregistrarea în cloud se va opri. Dacă camera este oprită, ambele înregistrări video se vor opri.
- **Q: De ce se declanşează alarma atunci când nu este nimeni în imagine?**
- A: Configurați o valoare mai mică pentru sensibilitatea de detectare. Vă rugăm să retineți că vehiculele și animalele sunt, de asemenea, surse de declanșare a alarmei.
- **Q: Cum se utilizează cardul micro SD pentru stocare locală?**
- A: 1. Asiguraţi-vă că există un card micro SD introdus şi camera este adăugată la contul EZVIZ. Deschideţi aplicaţia EZVIZ şi introduceţi interfaţa "Device Details (Detalii dispozitiv)", dacă apare butonul " Initialize Storage Card (Iniţializare card de stocare)", trebuie să iniţializaţi mai întâi cardul micro SD.
	- 2. Înregistrarea cardului micro SD pentru detectarea mişcării este activată în mod implicit.
- **Q: Telefonul mobil nu poate primi solicitări de alarmă atunci când camera este online.**
- A: 1. Asigurați-vă că aplicația EZVIZ rulează pe telefonul mobil și că notificarea de detectare a mişcării este activată.
	- 2. Pentru sistemul Android, asigurați-vă că aplicația rulează în fundal; şi pentru iOS, activaţi funcţia de afişare a mesajelor în " Settings > Notification (Setări > Notificări)".
	- 3. Dacă tot nu apare niciun mesaj de alarmă, apăsaţi şi menţineţi apăsat butonul RESETARE timp de aproximativ 4 secunde, pentru a restabili setările camerei.
- **Q: Vizualizarea live sau redarea a eşuat.**
- A: Asiguraţi-vă că reţeaua dvs. este bine conectată. Vizionarea videoclipurilor live necesită o lăţime de bandă bună. Puteţi actualiza videoclipul sau puteţi schimba reţeaua şi puteţi încerca din nou.

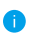

Pentru informaţii suplimentare despre dispozitiv, vă rugăm să consultaţi www.ezviz.com/  $P_{11}$ 

## **Iniţiative privind utilizarea produselor video**

Vă multumim pentru alegerea produselor EZVIZ.

Tehnologia afectează fiecare aspect al vieţii noastre. În calitate de companie hightech, suntem tot mai constienți de rolul pe care tehnologia îl joacă în îmbunățățirea eficienței afacerilor și a calității vieții, totodată însă și de prejudiciile potențiale ale ale utilizării sale incorecte. De exemplu, produsele video pot înregistra imagini reale, integrale şi clare. Acest lucru aduce o valoare ridicată în ceea ce priveşte analiza retrospectivă şi păstrarea faptelor petrecute în timp real. Totuşi, poate avea drept consecință, de asemenea, încălcarea drepturilor și intereselor legitime ale unei părţi terţe în cazul distribuirii, utilizării şi/sau procesării neadecvate a datelor video. Fiind adeptă a filozofiei "Tehnologia în slujba binelui", EZVIZ face apel la fiecare utilizator final al tehnologiei şi produselor video să respecte toate legile şi normele aplicabile, precum şi uzanţele etice, cu scopul de a crea împreună o comunitate mai bună.

Vă rugăm să cititi cu atenție următoarele inițiative:

1. Toţi avem aşteptări rezonabile cu privire la viaţa privată, iar instalarea produselor video nu ar trebui să fie în contradicţie cu aceste aşteptări rezonabile. Prin urmare, se va emite un comunicat de avertizare într-o manieră rezonabilă şi eficientă, care va clarifica nivelul monitorizării atunci când se instalează produse video în spatii publice. Pentru spatiile care nu sunt publice, vor fi evaluate drepturile si interesele unei terţe părţi la instalarea produselor video, incluzând, dar fără a se limita la acestea, instalarea produselor video numai după obţinerea consimţământului părților interesate și dezinstalarea produselor video cu vizibilitate ridicată.

2. Scopul produselor video este acela de a înregistra activități reale într-un anumit interval de timp, într-un anumit spaţiu şi în anumite condiţii. Prin urmare, toţi utilizatorii îşi vor defini mai întâi într-o manieră rezonabilă drepturile în respectivul domeniu specific, pentru a evita încălcarea drepturilor unei terțe părți la propriile imagini și la viată privată sau a altor drepturi legitime.

3. În timpul utilizării produselor video se vor genera în mod continuu date de tip imagine video obţinute din scene reale, inclusiv o cantitate mare de date biologice (precum imagini faciale), datele putând fi utilizate în continuare sau reprocesate. Produsele video în sine nu pot distinge între bine şi rău în sensul utilizării datelor, doar pe baza imaginilor capturate de produsele video. Rezultatul utilizării datelor depinde de metoda de utilizare şi de scopul în care acestea sunt utilizate de către operatorii de date. Prin urmare, operatorii de date nu numai că vor respecta toate legile şi normele aplicabile şi alte cerinţe normative, însă, de asemenea, vor respecta normele internaţionale, regulile de conduită socială, bunele moravuri, practicile comune și alte cerinte neobligatorii, precum și dreptul la viata privată, dreptul asupra propriilor imagini şi alte drepturi şi interese.

4. Drepturile, valorile şi alte cerinţe ale diferitelor părţi interesate trebuie luate întotdeauna în considerare la procesarea datelor video care sunt generate în mod continuu de produsele video. În acest sens, securitatea produselor şi securitatea datelor sunt extrem de importante. Prin urmare, toti utilizatorii finali și operatorii de date vor lua măsurile rezonabile necesare pentru a asigura securitatea datelor şi pentru a evita scurgerile de date, dezvăluirea şi utilizarea neadecvată a datelor, incluzând, dar fără a se limita la acestea, configurarea controlului accesului, alegerea unui mediu de reţea adecvat (internetul sau intranetul) la care produsele video sunt conectate, asigurând și optimizând permanent securitatea retelei.

5. Produsele video au contribuit într-o mare măsură la îmbunătăţirea securităţi sociale pe glob şi credem că aceste produse, de asemenea, vor juca un rol activ în numeroase aspecte ale vieţii sociale. Orice utilizare abuzivă a produselor video, care încalcă drepturile omului sau care conduc la activități ilegale contravine scopului inițial al inovării tehnologice și dezvoltării de produse. Prin urmare, fiecare utilizator va implementa un mecanism de evaluare şi urmărire a modului de utilizare a produsului lor pentru a asigura că fiecare produs este utilizat într-o manieră corespunzătoare şi rezonabilă şi cu bună credinţă.